## **Digital trådløst HD videoovervågning**

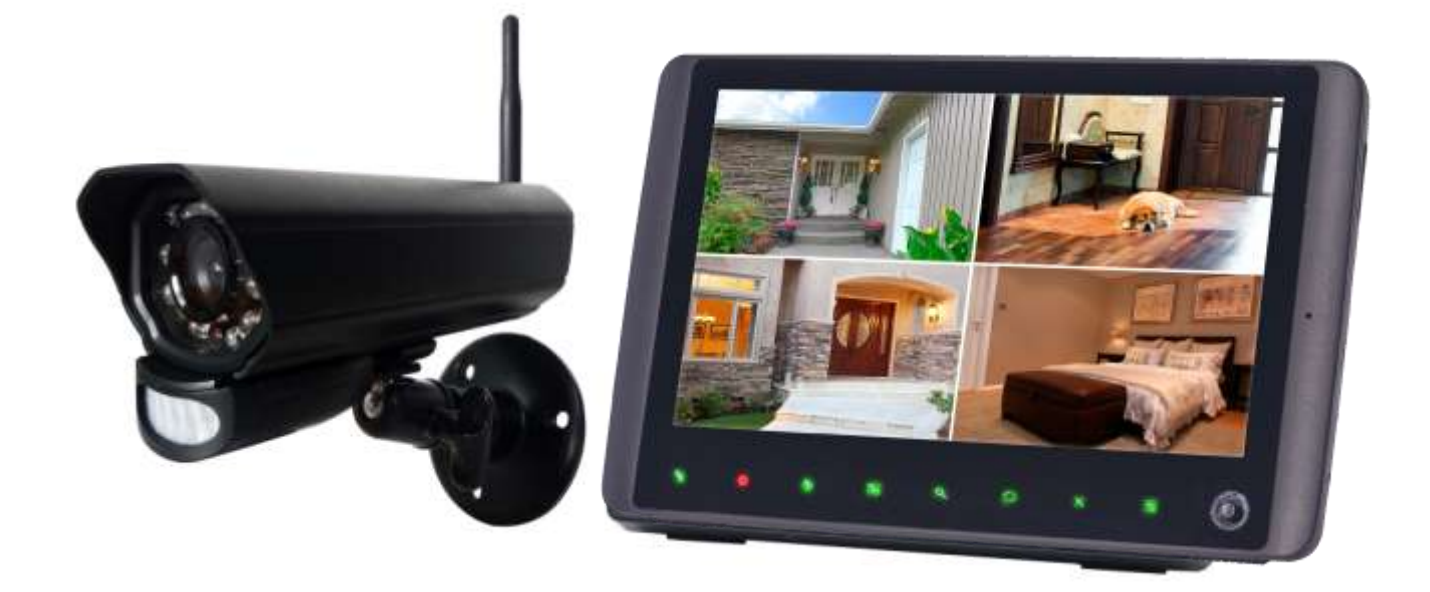

# **MODEL:SV-5200**

**[www.SecVision.dk](http://www.secvision.dk/)**

#### **Funktioner :**

- $\div$  HD kameraer med indbygget IR lys op til 10 meter IR lys.
- $\div$  9" TFT LCD Minotor (800 x 480)
- $\div$  To vejs lyd funktion
- $\div$  Scan funktion monitor vågner ved aktivitet
- $\Diamond$  Optagelse ved aktivitet ved PIR aktivering eller video aktivering.
- $\lozenge$  Manual optagelse
- $\Diamond$  Optagelsesskema med indstilling for ugedage
- $\div$  MicroSD kort itl optagelser Op til 64GB
- $\lozenge$  Op til 4 HD kameraer kan kodes sammen med monitoren.
- $\div$  HD (1280 x 720) og VGA (640 x 480) opløsning
- $\Diamond$  Max optagelse :
- $\div$  Ved 2 kameraer : 1280 x 720 @ 15 bps eller 640 x 480 @ 30 bps
- $\div$  Ved 4 kameraer : 1280 x 720 @ 5 bps eller 640 x 480 @ 15 bps (bps = billeder pr. sekund)
- $\div$  5 sekunder før-optagelse (prerecord)
- $\div$  Strømforbrug kamera: 9v DC 600mA (+/-5%)
- Trådløs rækkevidde: op til 150 meter
- $\div$  1, 2 eller 4 kamerabillede på monitor
- $\Diamond$  Videoalarm ved PIR aktivering eller video aktivering.

Fjern opkobling med live og playback på smartphone og tablet

Pakken indeholder følgende

1 x 9" Monitor med 8 GB microSD kort m. strømforsyning 1 x HD Kamera m. strømforsyning Netværkskabel

### **Monitor**

**Knapper på fronten**

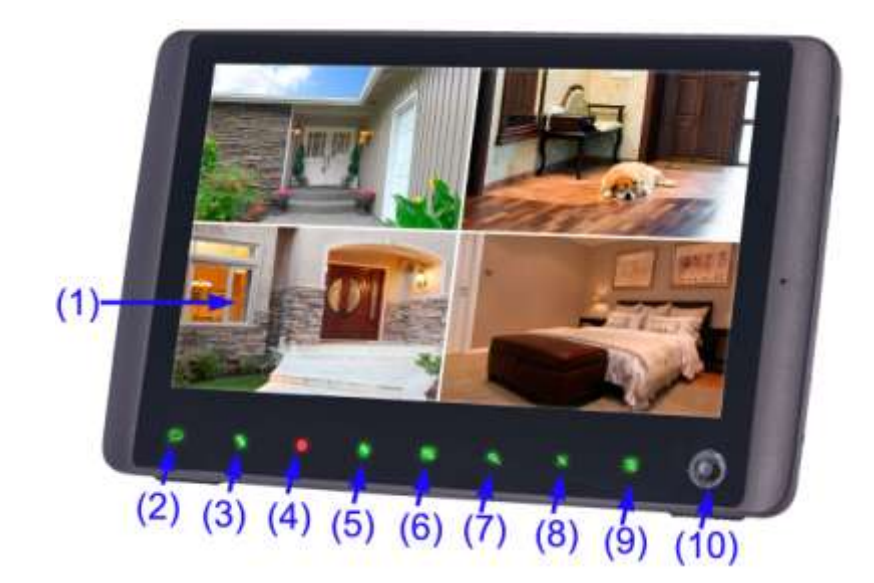

**1. LCD Skærm** – Viser kameraer eller menusystem.

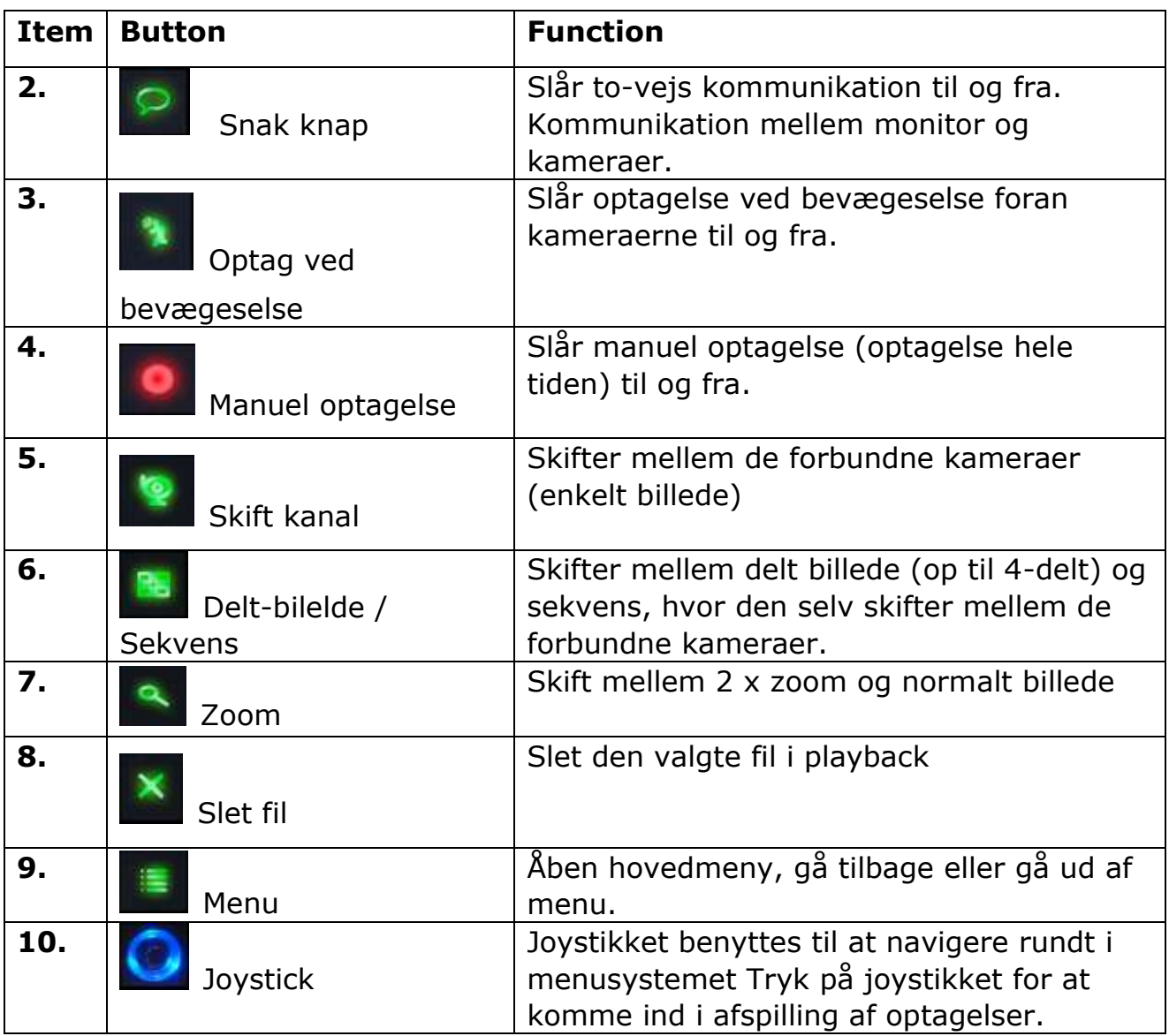

#### **Bag på monitoren**

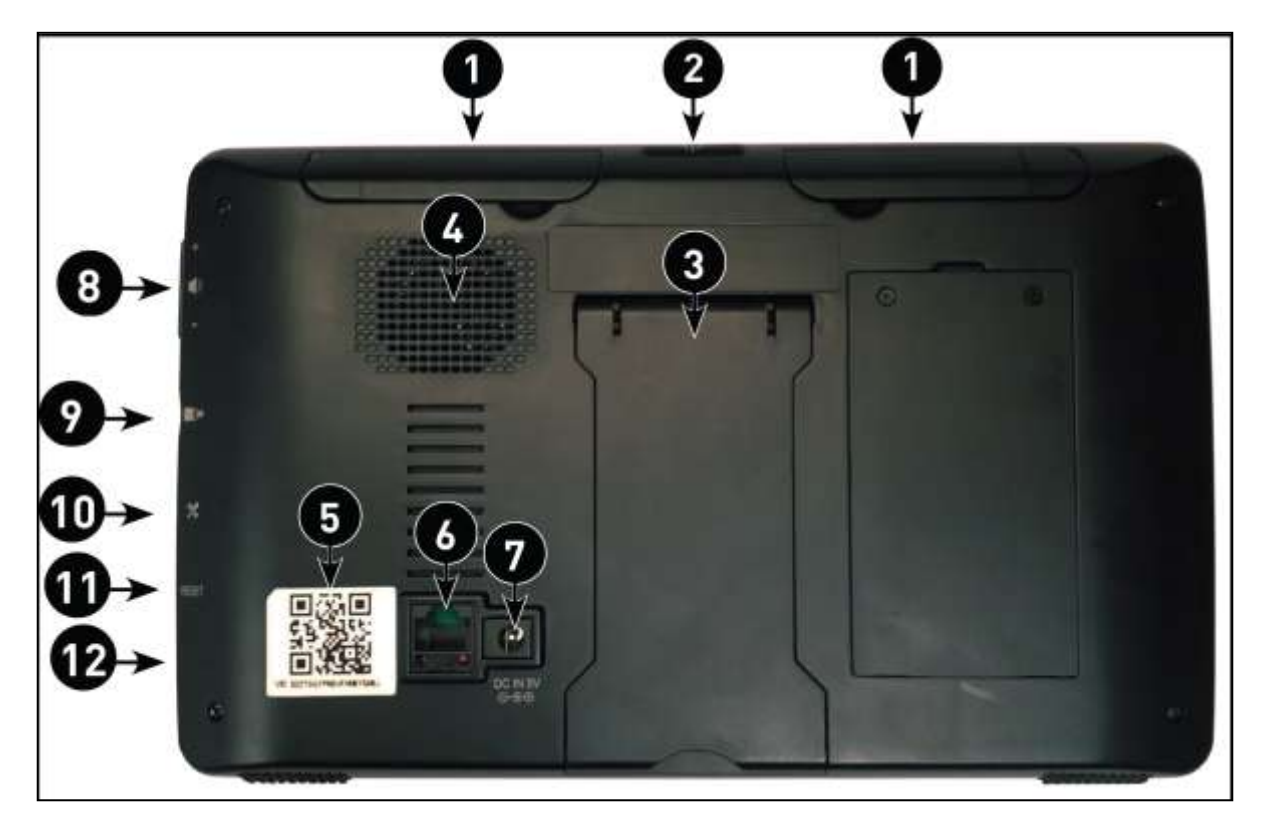

1. **Antenner** : Sæt disse op for at få bedst trådløs rækkevide til kameraerne.

2. **Power knap:** Tryk og hold denne nede for at tænde eller slukke monitoren. Når monitoren er tændt og der trykkes en gang på knappen vil monitoren gå i scan-mode. Så vil skærmen slukke men tænde op når der er bevægelse foran et af kameraerne og vise billede derfra.

3. Montior fod

4. **Højtaler, kan afspille lyd fra kameraerne.** 

5. **QR Code:** Unik ID til let sammenkodning med tablet/smartphone APP.

6. **Netværksstik:** Forbind monitoren med din router for at kunne bruge tablet og smartphone APPen.

7. **Strømstik:** Forbind den medfølgende strømforsyning hertil.

8. **Volume:** Skru op og ned for lydvolume her.

9. **microSD Card Slot:** Indsæt her det medfølgende microSD kort til at gemme optagelser.

10. **USB Port:** Benyttes ikke.

11. **Reset:** Nulstiller hele systemet tilbage til fabriksindstillinger,

12. **Power LED:** Lys når der er strøm forfundet til monitoren.

### **Trådløs HD Kamera oversigt**

**1. Antenne,** kan udskiftes med antenne med større rækkevide. Kontakt din forhandler om dette.

**2. Linse,** Kameraets line

**3. IR lys,** det infrarøde lys gør at kameraet kan se om nattet. Lyset tænder selv.

**4. Bevægelsessensor,** benyttes til at detektere aktivitet foran kamera. Starter optagelser samt push meddelser på tablet/smartphone.

**5. Skrue,** spænd denne fast når kameraer kigger i den ønskede retning.

**6. Højtaler,** fra APP eller monitor kan man snake I denne høitaler

**7. Beslag,** benyttes til at skrue kamera fast på væg.

**8. Sammenkodning knap,** benyttes når kamera skal kodes sammen med monitor.

**9. Strømstik,** benyt den medfølgende strømforsyning. 9 V DC.

Kameraet har et mekanisk IR cut filter, som aktiveres når IR lys tændes. Derfor kan der komme en klik lyd når IR lyset tændes og slukkes.

Kameraerne er til indendørs og udendørs brug.

### **Kamera installation**

Før montage skal du sikre at kameraet kan få strøm, hvor det skal placers samt at kablet kan nå.

Selve strømforsyningen må ikke placeres udendørs. Ifølge lovgivning må du kun filme/optage på din egen matrikel.

Vælg en placering af kameraet så den filmer den ønskede samtidig med at det trådløse signal skal igennem så få forhindringer så muligt. Dette sikre optimal udnyttelse.

1. Start med at montere beslaget på den ønskede væg.

2. Påsæt kameraet og juster så det filmer det ønskede. Stram nu skruen så kameraet ikke rykker sig.

3. forbind strøm og finjuster kameraets ønskede vinkel.

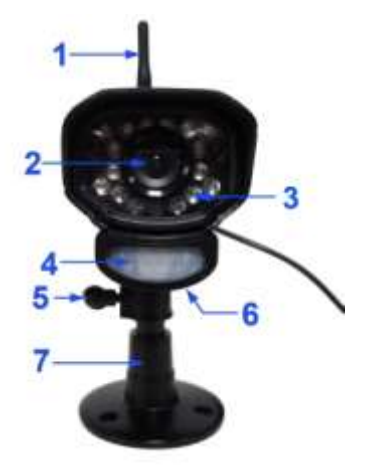

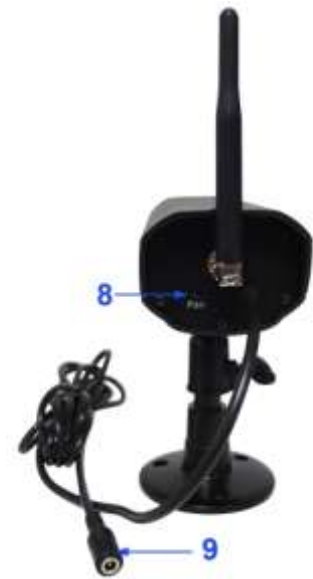

# **1 Brugen af systemet**

Kameraet, der følger med monitoren, skulle være sammenkodet med monitoren. Hvis ikke skal kameraet kodes ind i monitoren. Se side 9 for sammenkodning af kamera.

### **1.1 Symboler på monitor live visning.**

Når et kamera er sammenkodet med monitoren vil den vise live billede fra dette kamera,

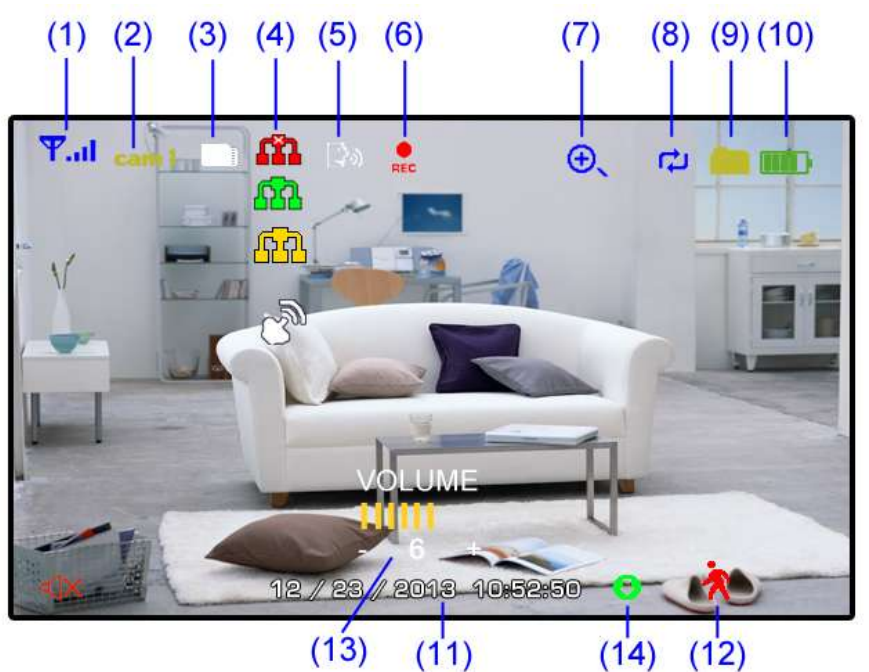

Når flere kameraer er kodet sammen med monitoren vil monitoren vise op til 4 live billeder. Nedenstående viser 2 live billeder.

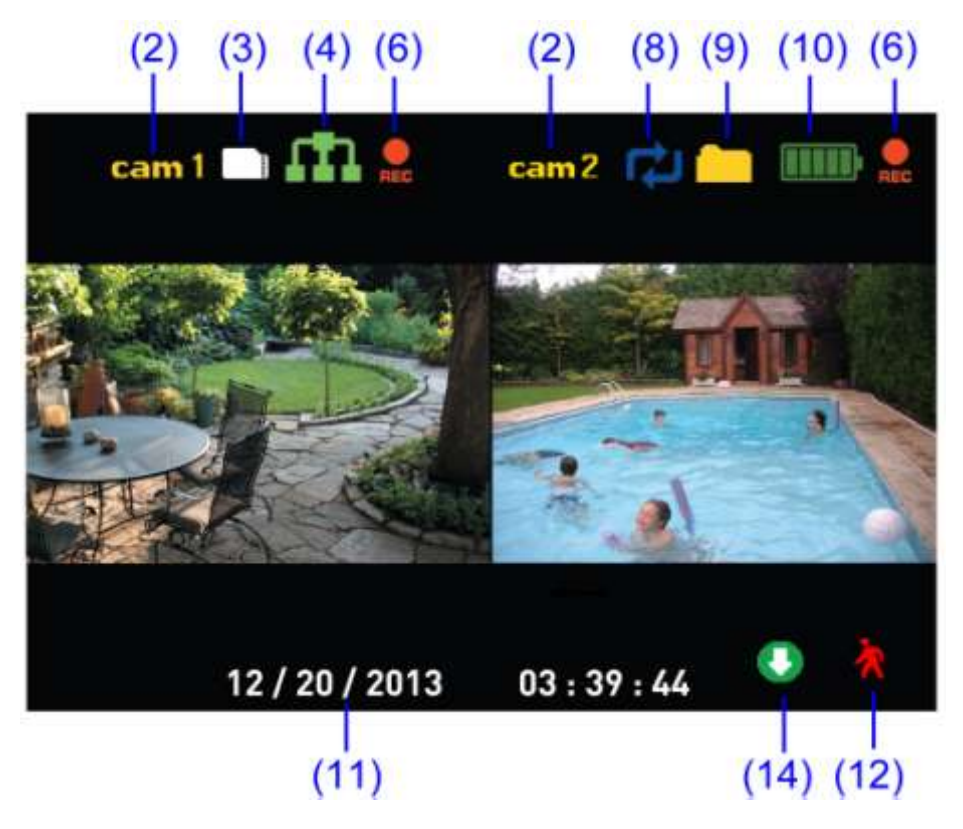

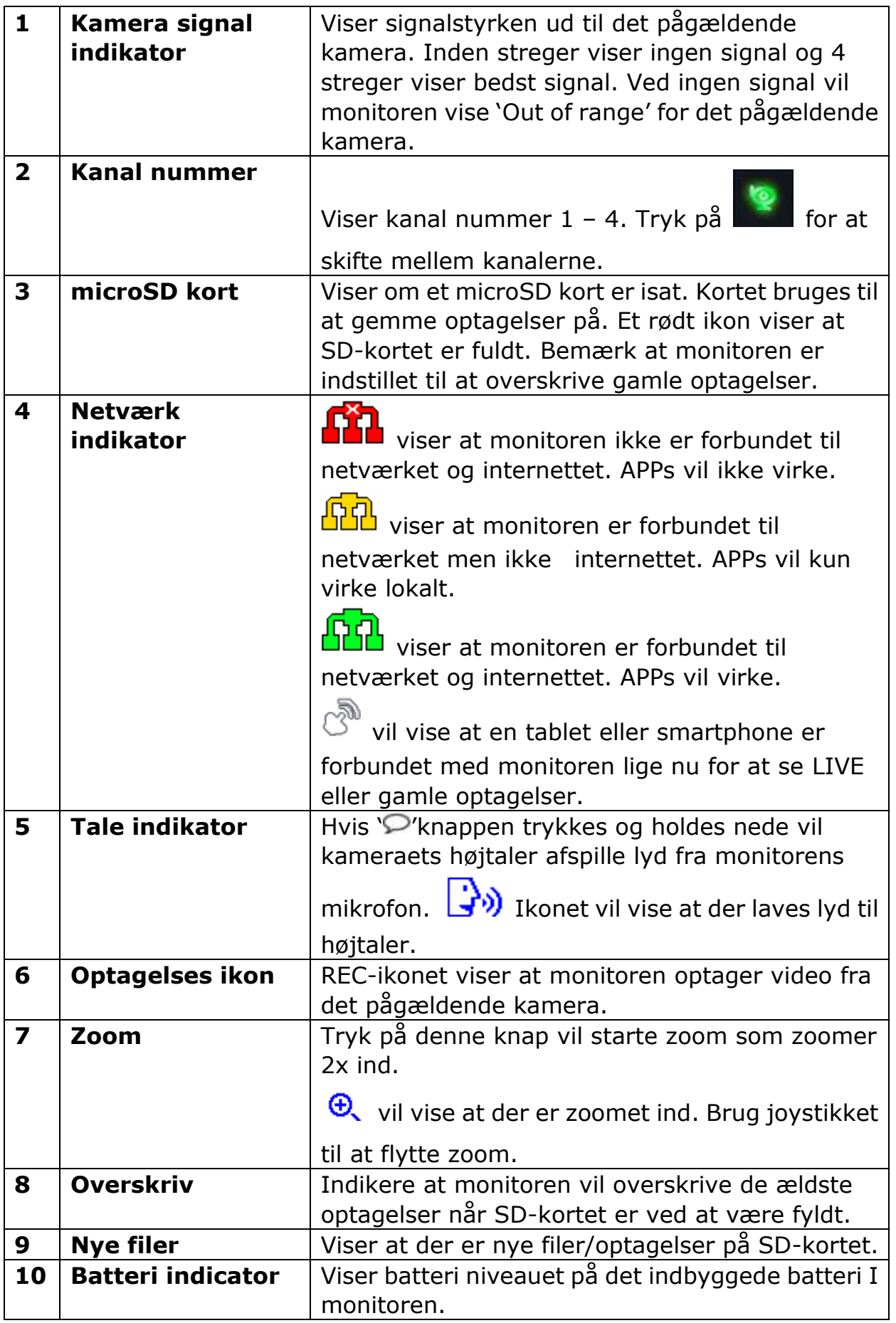

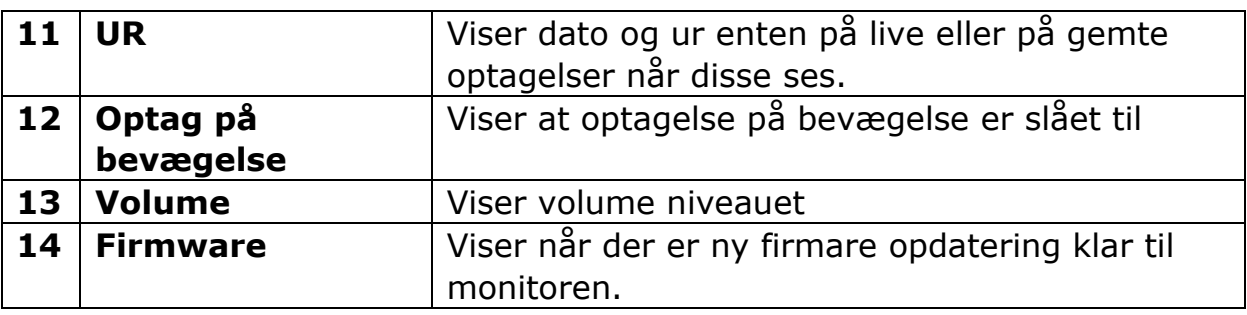

### **2 Se live billeder**

Live billeder fra kameraerne kan vises på 4 forskellige måder :

**Single billede** : kun live fra et kamera vises

**Auto sekvens** : skifter mellem de forbundne kameraer med et kamera af gangen.

**Multi billede :** 2 eller 4 billeder samtidig. Tryk på **EH** for at komme ind i multi billede og ud igen.

**Scan mode** : Monitorens skærm er slukket men tænder op når der er aktivitet foran et af kameraerne og viser live fra det kamera.

# **3. Optagelse på microSD-kort**

For at kunne gemme optagelser skal der være isat et microSD-kort i monitoren. Der følger et 8 Gb kort med men den understøtter op til 64 Gb.

**Bemærk :** Når der indsættes et nyt micro-SD kort skal det formateres ved hjælp af menusystemet inden monitoren kan optage på kortet.

Monitoren kan optage enten hele tiden (manuel), når der er bevægelse foran kameraet eller ud fra en uge-plan for hvert kamera.

Monitoren kan optage på alle 4 kameraer på en gang.

### **3.1** Optalgese ved bevægelse

Tryk på  $\lambda$ - knappen for at slå optagelse ved bevægelse til og fra.  $\lambda$ -ikonet ved blive vist på skærmen når optalgelse ved bevægelse er slået til. Optagelserne vil starte 5 sekunder før der er bevægelse foran kameraet. Optage tiden kan justeres i menuen til at være 15 sekunder, 30 sekunder eller 1 minut.

#### **3.2 Manual optagelse**

Tryk på  $\bullet$  - knappen for at slå fast/manuel optagelse til og fra. Når funktionen er slået til vil monitoren optage hele tiden fra kameraerne.

#### **3.3 Optag med uge-plan.**

Monitoren kan indstilles til at optage ved bevægelse efter en uge-plan pr. Kamera. Dette indstilles I menusystemet under Menu -> Record -> Schedule Recording.

Her kan monitoren indstilles til at optage efter en ugeplan pr. Kamera. Når optagelse er valgt i ugeplanen vil monitoren optage ved bevægelse (ikke hele tiden) foran det pågældende kamera.

#### **3.4 Overskriv gamle optagelser.**

Monitoren er som standard til at overskrive gamle optagelser når microSD-kortet er fyldt. Det sikre at have optagelser længste mulig tid tilbage. Dette kan ændres hvis det ønskes i menusystemet Menu-> Record -> File Overwrite.

## **4 Playback / afspilning**

Playback går det muligt at se gamle optagelser far microSD-kortet. Man kan enten se optagesler ved at tage microSD kortet ud og sætte i computer vha. en kortlæser, se direkte på monitoren eller fra APP.

Det anbefaldes at bruge gratis programmet VLC-player til at afspille video-sekvenser fra computeren. Det kan hentes her : www.videolan.org

#### **4.1 Playback på monotor**

1. Tryk på joystikket for at komme ind I afspilningsmenuen.

Menuen vil vise de dage i pågældende måned, hvor der er optagelser.

2. Vælg måned, dato eller ændre kamera med joystikket til siderne.

3. Vælg ved at trykke på joystikket.

4. Monitoren vil nu vise en liste med

optagelser fra det/de valgte kamera/kameraer på den valgte dag.

5. Vælg den sekvens du vil afspille ved at vælge den med joystikket og trykke på joystikket. Så vil monitoren afspille den valgte sekvens.

#### **Slet video-sekvens**

Ved listen er det muligt at slette videosekenser ved at vælge den ønskede

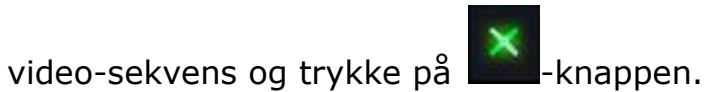

Under afspilning kan man ændre afspilningshastigheden ved at bruge joystikket.

Tryk på  $\equiv$ -knappen for at komme tilbage og evt ud af afspilningsmenuen.

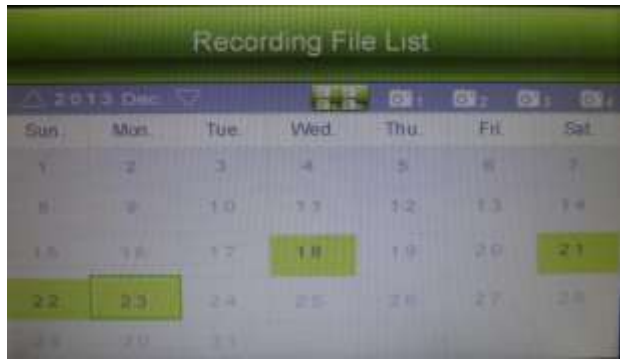

### **5 Monitorens menusystem**

Ved at trykke på  $\equiv$ -knappen kommer man ind I menusystemet. Monitorens menusystem har følgende undermenuer :

#### **Record**

- Duration : Længden på videosekvenser vælg mellem 15 sekunder, 30 sekunder og 1 minut.
- Schedule recording : her indstilles optagelses ugeplanen hvis det ønskes. Ellers kan systemet optage fast/manuelt eller ved bevægelse.
- File overwrite : Her vælges om monitoren selv skal overskrive de ældste optagelser når microSD kortet er fyldt.

#### **Camera**

- Parring : benyttes til sammenkodning af kameraer. Vælg ledig kanal nr. og tryk på joystikket. Herefter har du 30 sekunder til at trykke på kameraet sammenkodnings knap 'Pair'.
- Camera on/off : Her kan du tænde og slukke for de enkelte kameraer.
- Brightness : Her justerer man lysforhold for kameraerne.
- Resolution : Her justere man opløsningen for kameraerne. Vælg mellem VGA og HD. Ved at vælge VGA får man lavere opløsning (640x480) men højere optagehastighed (billeder pr sekund). Ved HD får man høj opløsning (1280 x 720) men lavere optage hastighed. Monitoren justere selv billede hastighed.

#### **Settings**

- Data & Time : Her indstilles dato og ur, monitoren kan også synkronisere med tidsserver. Indstil tidszone for at få korrekt tid ved synkronisering.
- Time Zone : Her indstilles tidszone.
- Default settings : Her kan systemet nulstilles til fabriksindstillinger.
- Firmware upgrade : Her man systemet firmware opgraderes. Der skal ligge en valid ny firmware på microSD-kortet.
- Format memory : Her kan microSD-kortet formateres. Hvis microSD-kortet udskiftes skal et nye kort formateres inden monitoren kan gemme på det.
- Network : Her man se systemets netværks indstillinger samt ændre password som benyttes til APPen.

#### **Detect**

Her justeres følsomheden for optagelse ved bevægelse for hvert kamera.

#### **Alert**

Her justeres lyden volume som afgives ved bevægelse foran et af kameraerne.

# **6 Scan mode**

I scan-mode vil monitorens skærm slukke men tænde når der er bevægelse foran et af

kameraerne.

Tryk en gang på monitorens power knap på overkanten af monitoren for at slå scan-mode til og fra.

# **7 Sammenkodning med APP**

Monitoren kan kodes sammen med en gratis APP til Android og IOS enheder (iPhone APP).

For at monitoren kan virke sammen med APPen skal monitoren være forbundet til internettet via en router med netvækskabel.

Der findes også video på [www.SecVision.dk,](http://www.secvision.dk/) der viser sammenkodningen.

Sådan kodes monitoren sammen med APP :

- 1. Hent APPen
	- IOS : MyCam View Android : MyCam View
- 2. Installer APPen på din enhed.
- 3. Åben APPen og vælg Add Device.
- 4. Tryk på QRCode og tillad at APPen bruger kamera.
- 5. Brug nu kameraet til at scanne QR-koden bag på monitoren.
- 6. Nu skal monitorens kode indtastes. Standard koden er '000000'.
- 7. Tast ok.
- 8. Ændre koden fra APPen når den spørger om det.

Nu er monitoren kodet sammen med APPen.

Nu er det muligt at ændre navn på monitoren, se live og gamle optagelser.

Under menupunktet 'Events' kan man gense gemte optagelser fra monitoren. Det er muligt at tage snapshots og tale via APP til monitoren og ud i kameraerne.

Se videoguides med mere på [www.SecVision.dk.](http://www.secvision.dk/)

Ved support kontakt din forhandler eller se [www.SecVision.dk](http://www.secvision.dk/)

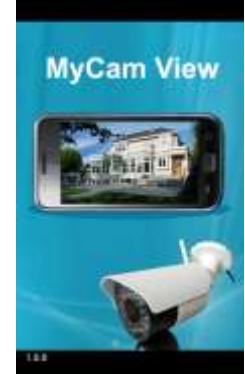

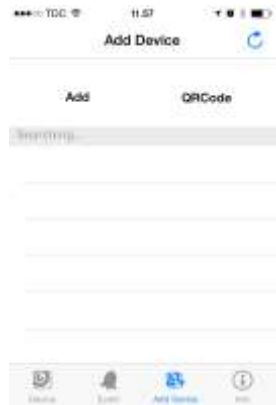

# **Tilbehør**

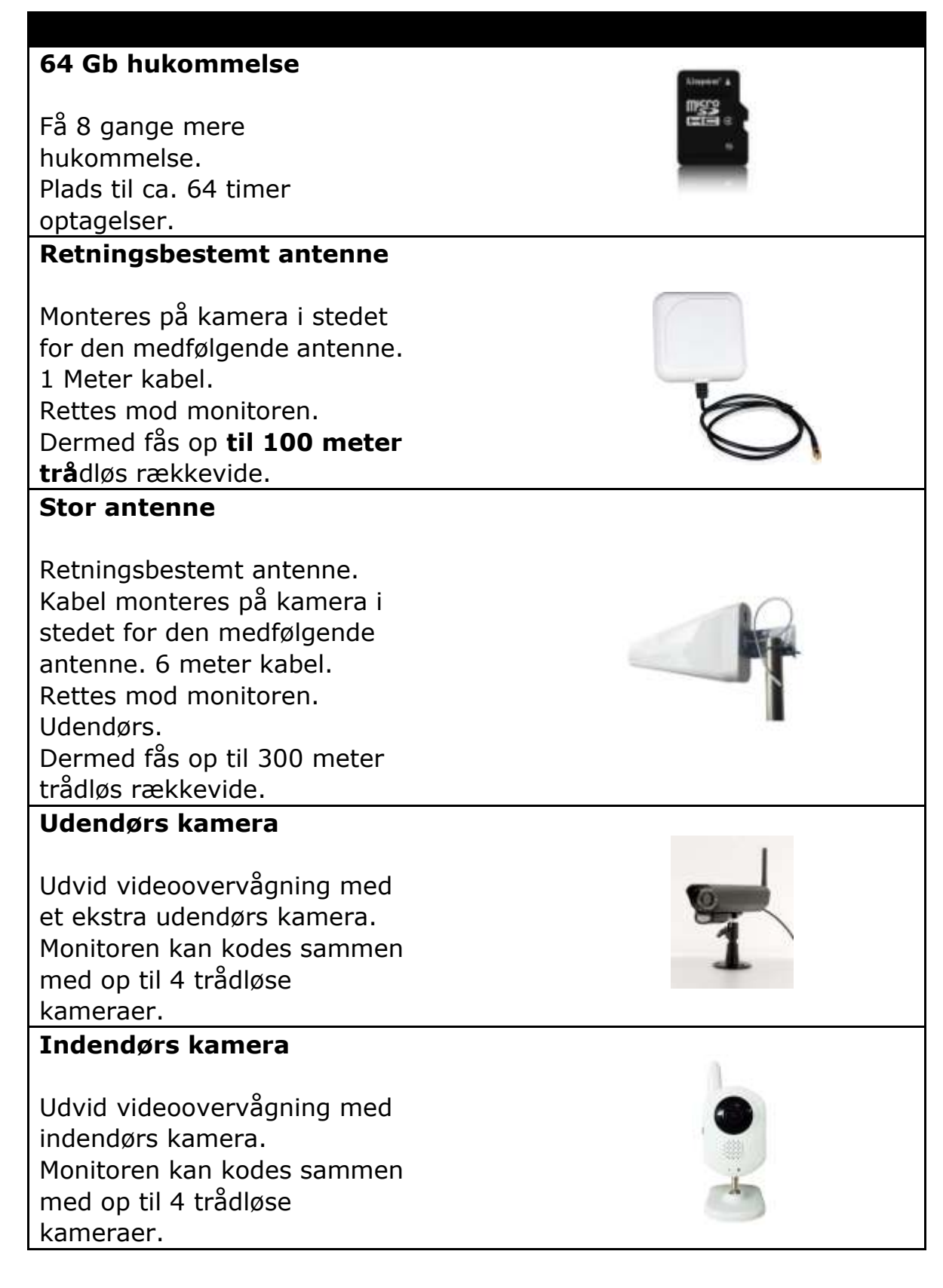

SV-5200Manual\_v3.doc